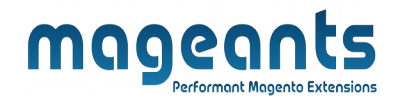

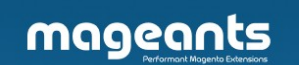

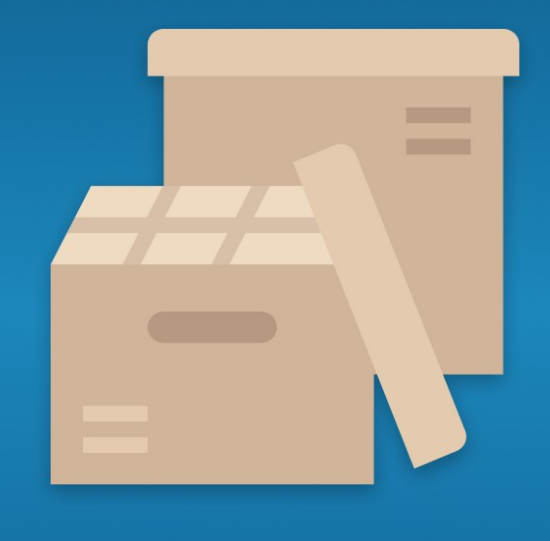

# **PRODUCT FEED**

**MAGENTO 2** 

ProductFeed – Magento 2 [User Guide](https://www.mageants.com/customer-approval-for-magento-2)

**Supported Version: 2.2, 2.3,2.4**

[www.mageants.com](http://www.mageants.com/) [support@mageants.com](mailto:support@mageants.com) 1

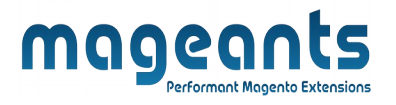

# Table Of Contents

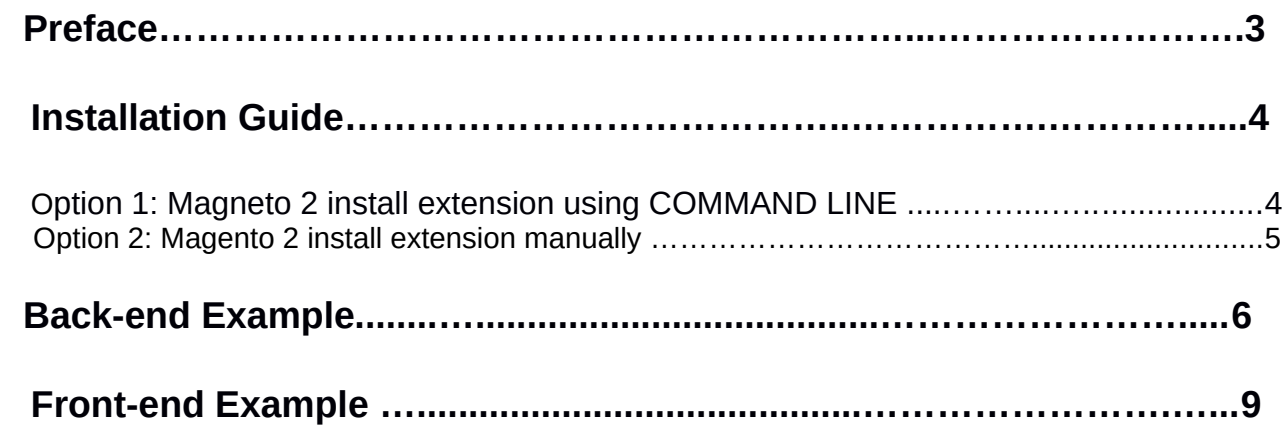

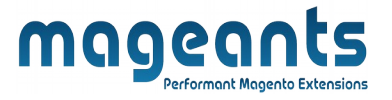

## <span id="page-2-0"></span>**Preface**

- If customers sell their products on a variety of channels, such as Google Shopping, Amazon, etc and these channels use the same database, then they can automatically update their items by importing the exported data files from the original channels.

- Thanks to this, store owners can save more time and manage their sales channels.

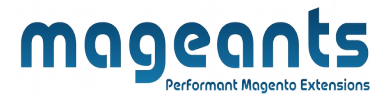

## <span id="page-3-1"></span>**Installation:**

There are two ways of installing extension in magento2.

- **-** Using COMMAND LINE.
- **-** Manually Install extension.

#### <span id="page-3-0"></span>**Option 1: Magneto 2 install extension using COMMAND LINE** (Recommended)

Follow below steps to install extension from the command line.

:- Install Below library using this command.

#### **sudo composer require liquid/liquid**

- **Step 1:** Download the extension and unzip it.
- **Step 2:** Upload it to code directory in your magneto installation's app directory If code directory does not exists then create.
- **Step 3:** Disable the cache under System -> Cache Management.
- **Step 4:** Enter the following at the command line: pp bin/magneto setup:upgrade
- **Step 5:** Once you complete above steps log out and log in back to the admin panel and switch to **Stores -> Configuration -> Mageants -> Product Feed** , the module will be displayed in the admin panel.

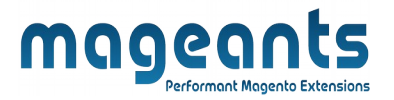

#### <span id="page-4-0"></span>**Option 2: Magneto 2 install extension manually**

- **Step 1:** Download the extension and unzip it.
- **Step 2:** Upload it to code directory in your magneto installation's app directory If code directory does not exists then create.
- **Step3:** Disable the cache under System->Cache Management Edit app/etc/configure file and add one line code: ' **Mageants Product Feed' => 1.**
- **Step 4:** Disable the cache under System -> Cache Management
- **Step 5:** Once you complete above steps log out and log in back to the admin panel and switch to **Stores -> Configuration -> Mageants -> Product Feed** , the module will be displayed in the admin panel.

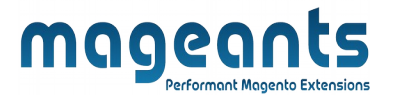

### <span id="page-5-0"></span>**Back-end Example :**

 After Installation of Extension login to Magento admin panel to set configuration of the extension.

#### **CONFIGURATION**

 You will find below configuration at this path **Stores -> Configuration -> Mageants -> Product Feed**

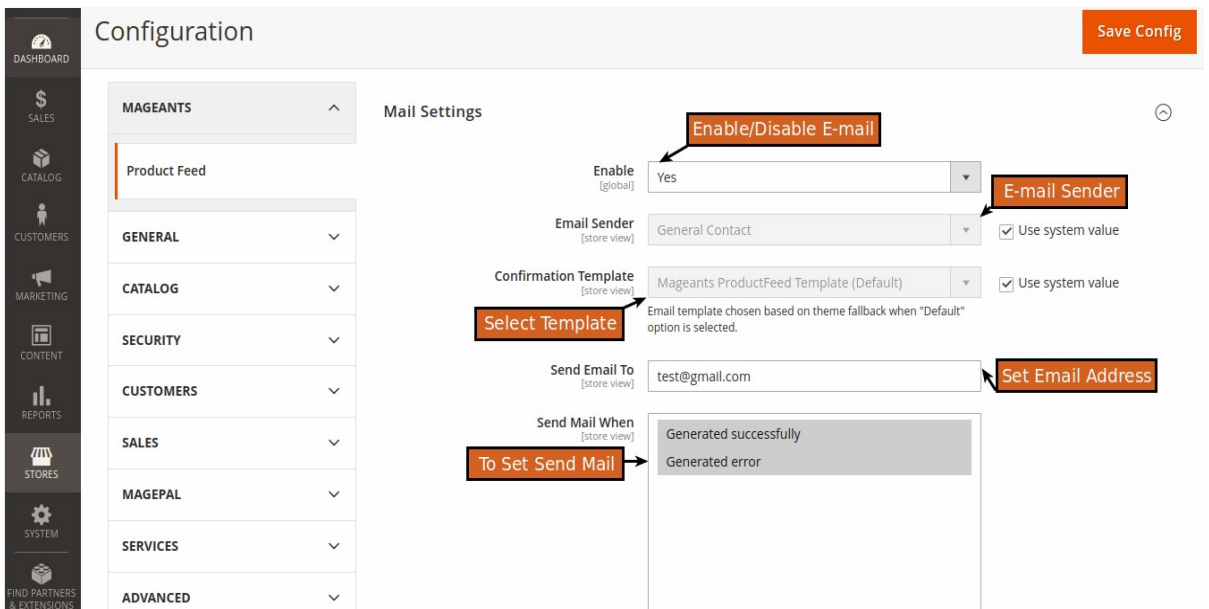

**Enable E-mail :** From here you can enable/disable e-mail by selecting Yes or No as per your requirements.

**Email Sender :** To set the value that will send the email.

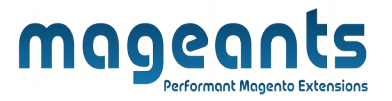

 **Confirmation Template :** Select Custom Email template for send E-mail.

**Email Send :** Set the email address to which to mail.

**Send Mail :** To select the success and error message.

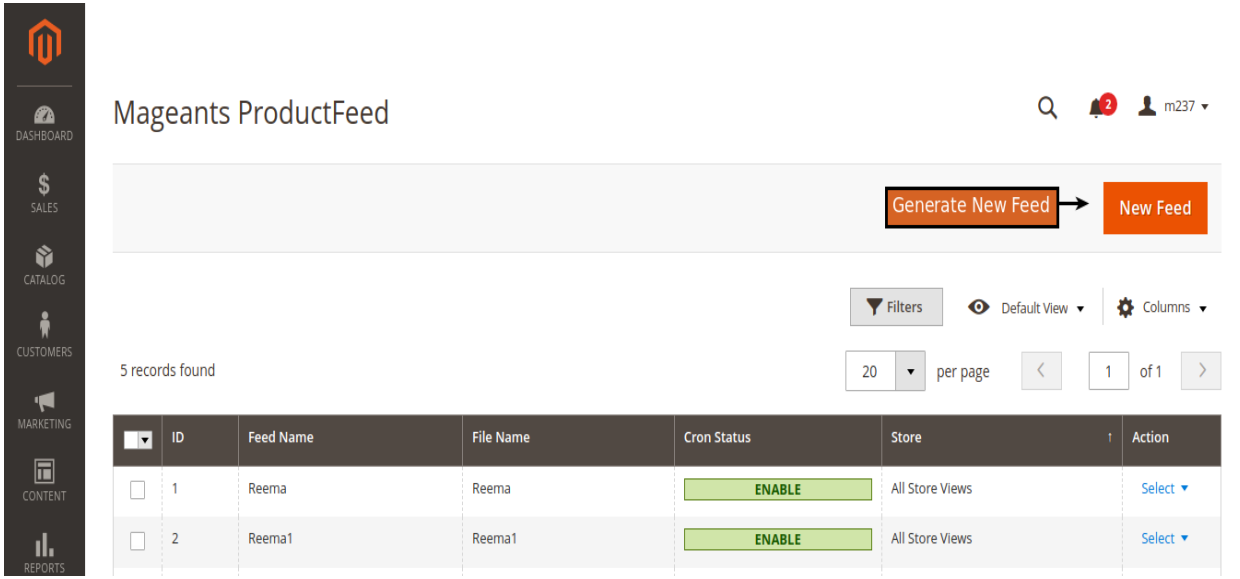

**-** This is where all created feeds are displayed.

**-** Here admins can have basic information of the feed such as : ID, Feed Name, File Name, Creon Status, Store, Action.

**-** Admins can select Action if they want to Delete, Edit.

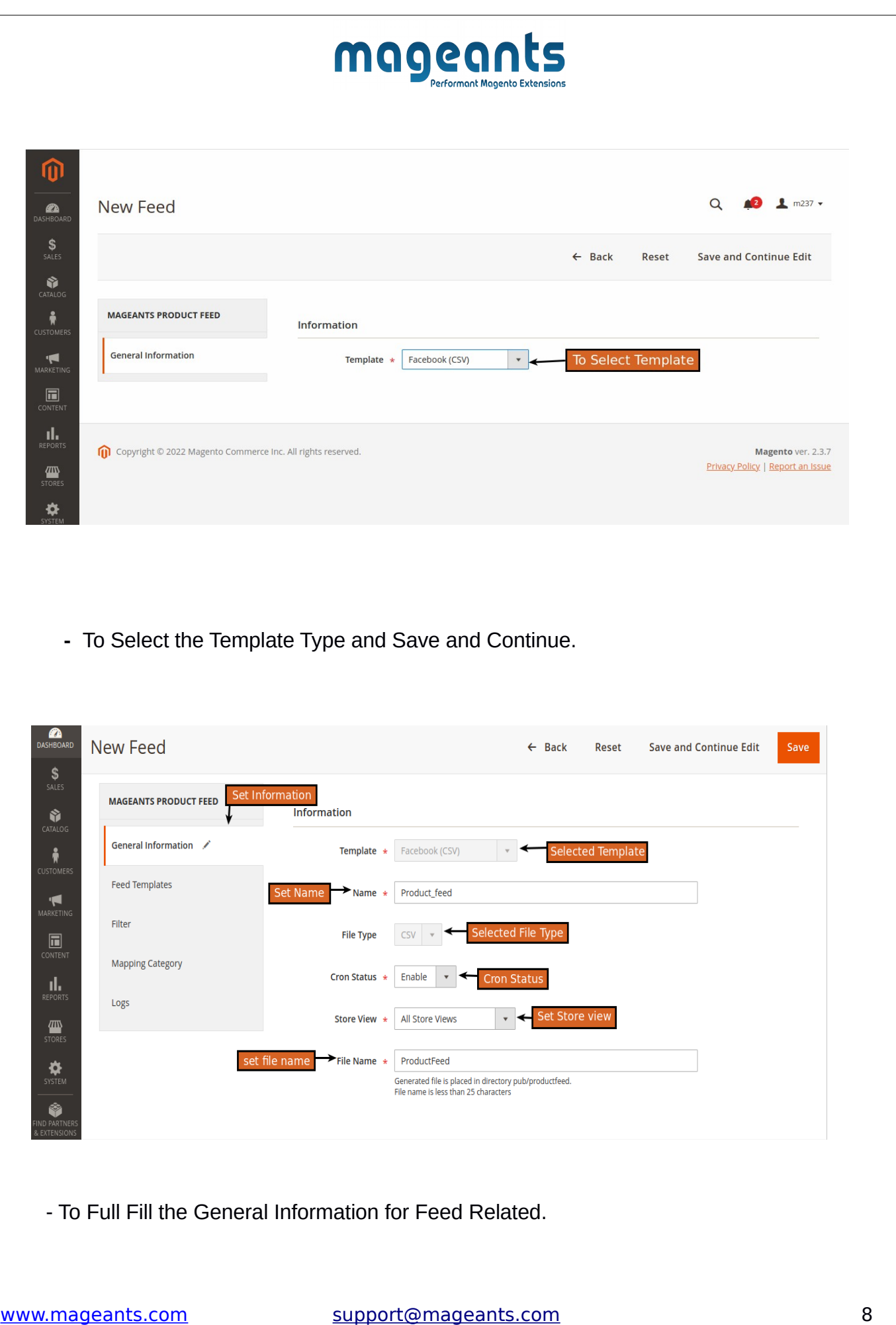

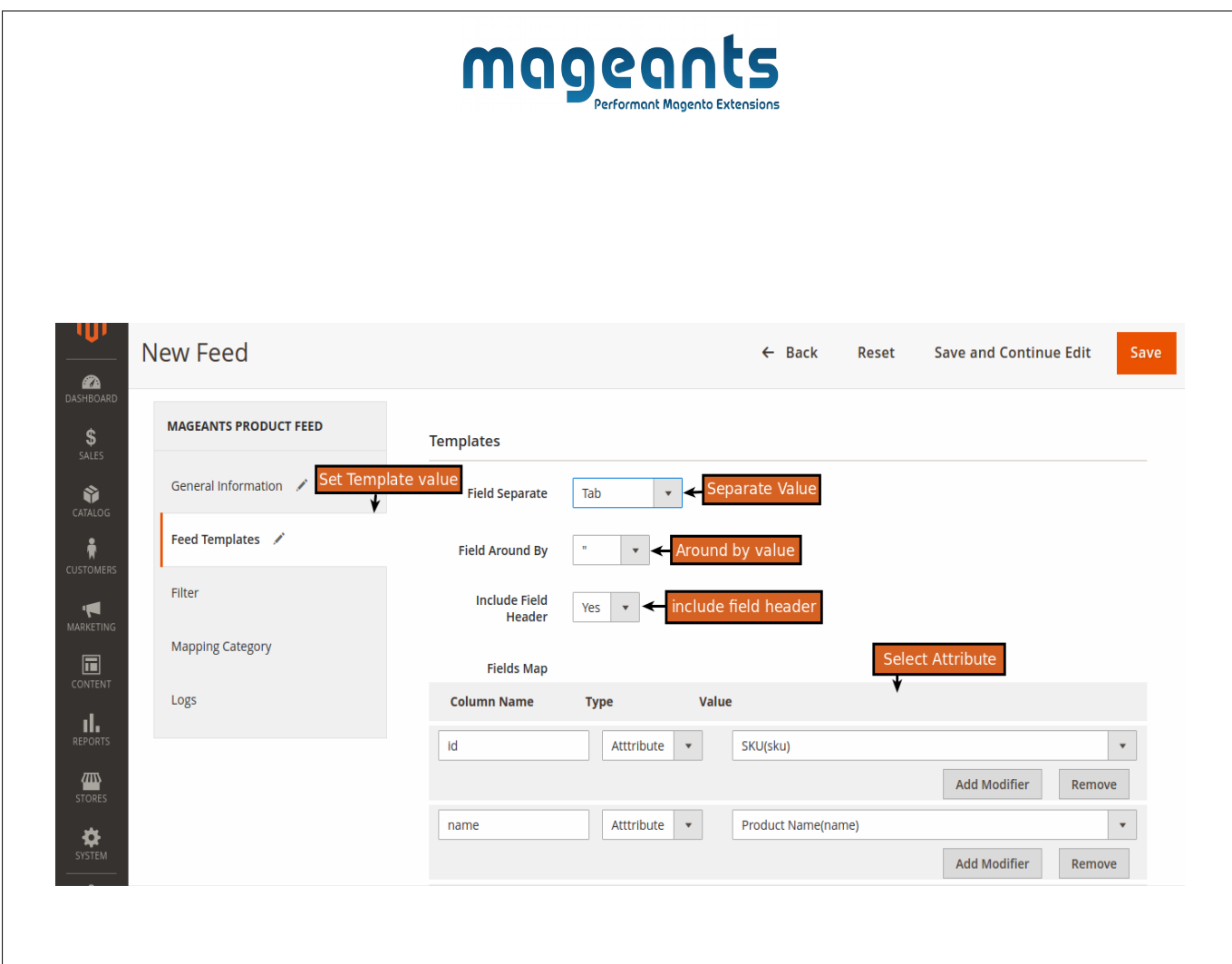

- To Set the Attribute for the feed and to be separate the feed.

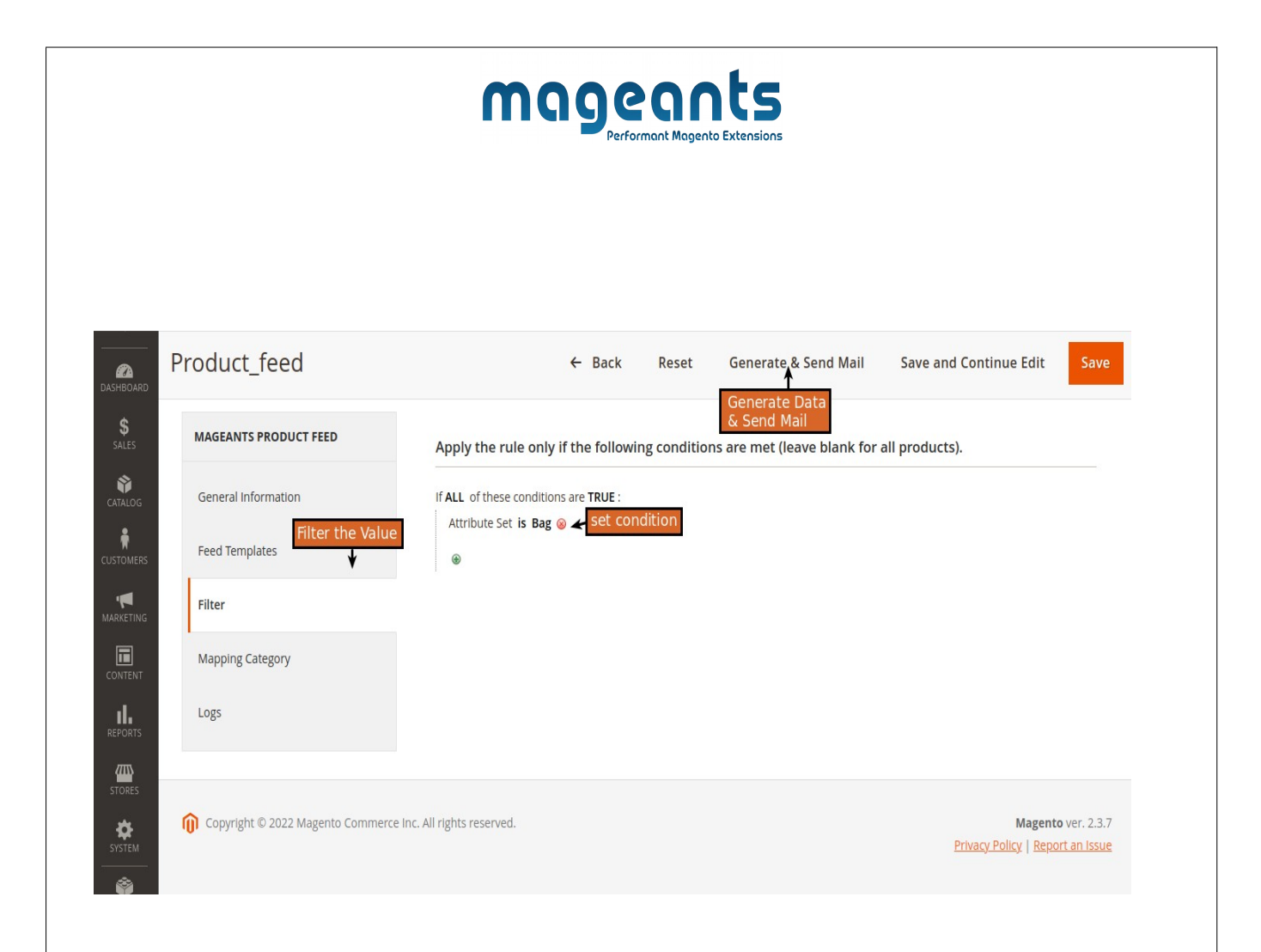

- To set the Single or Multiple Condition to filter the data for feed.

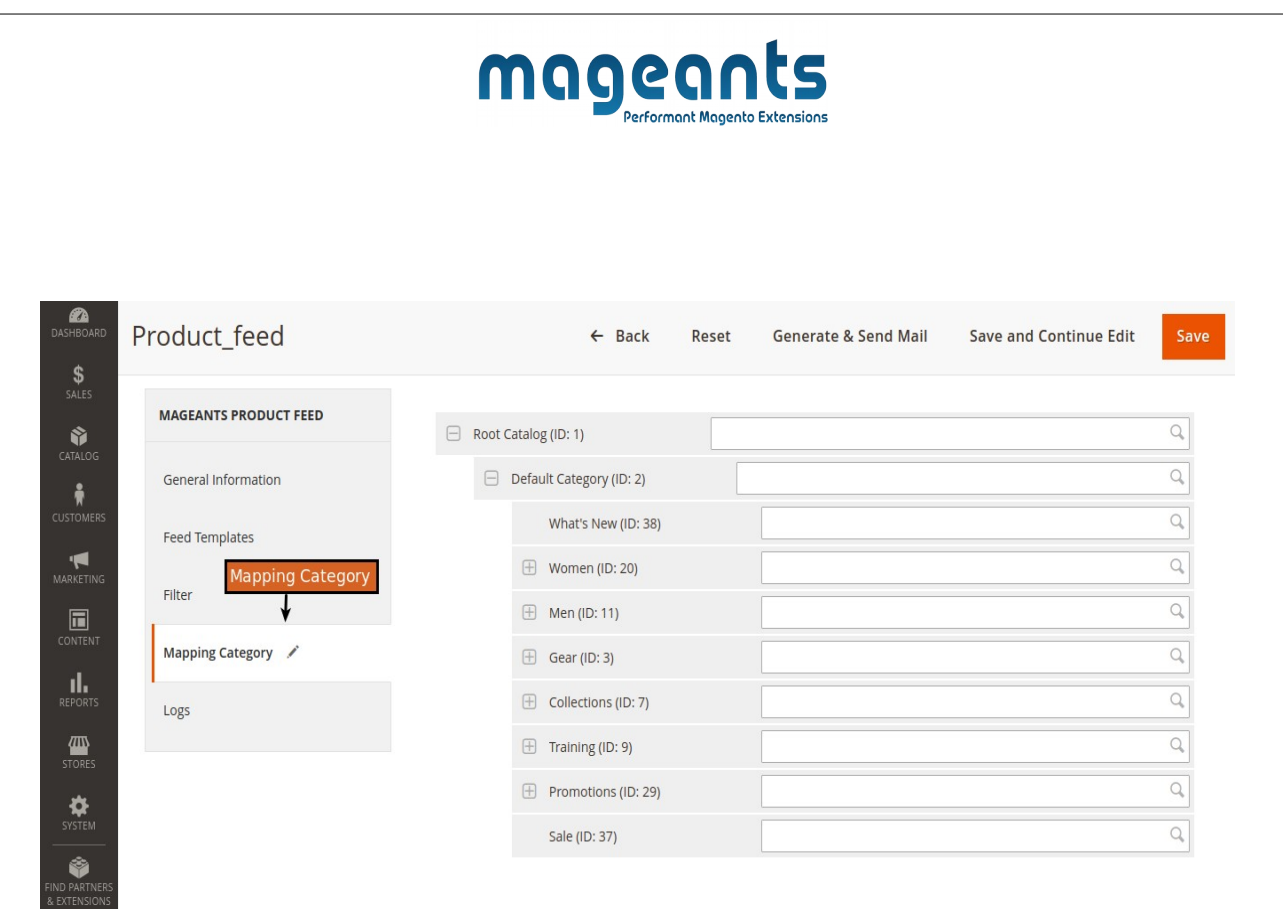

- To Mapping the Category.

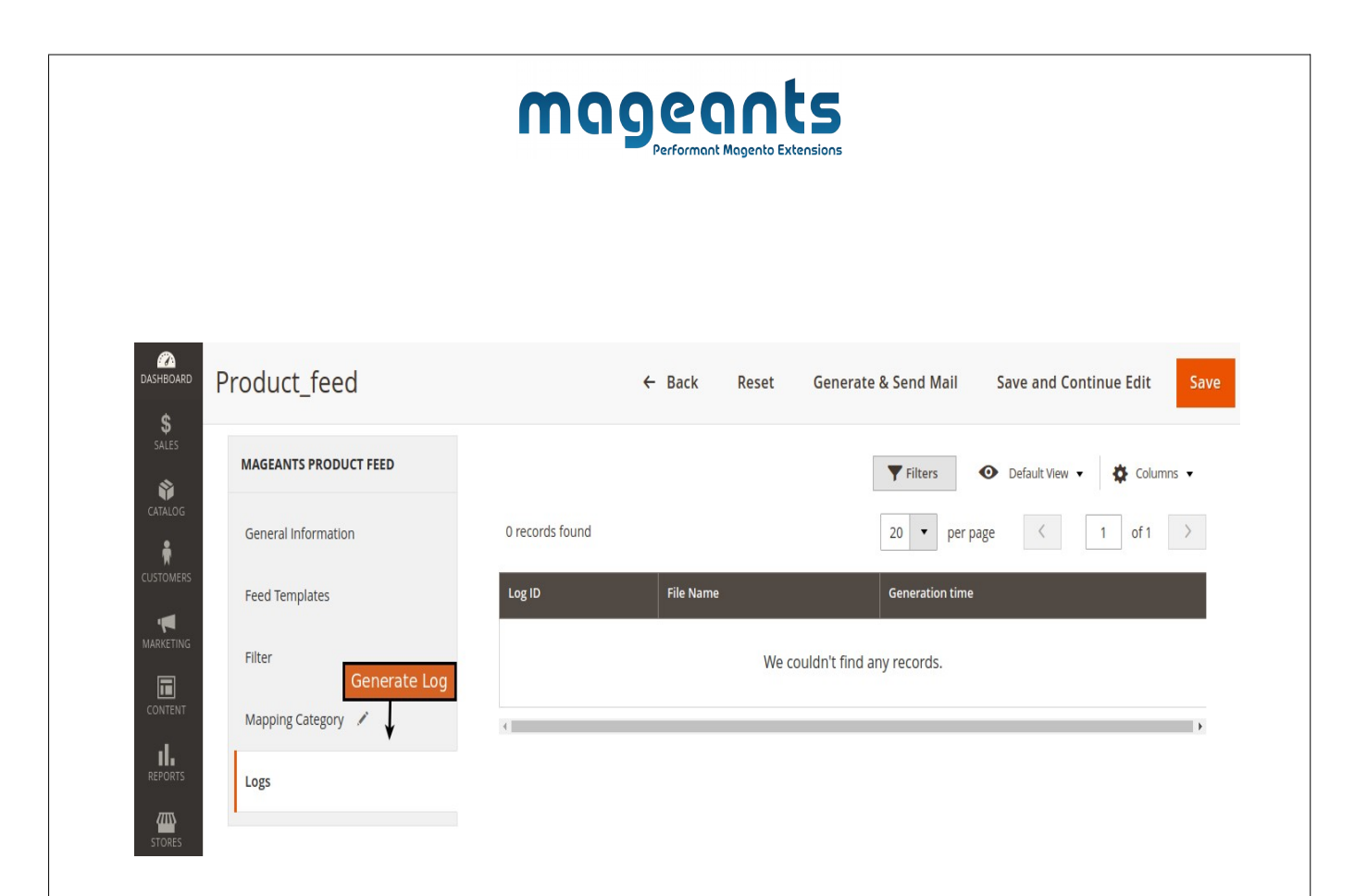

- To Generate the Log.

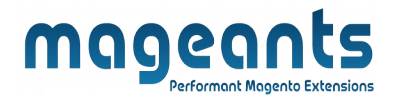

## <span id="page-12-0"></span>**Front-end Example** :

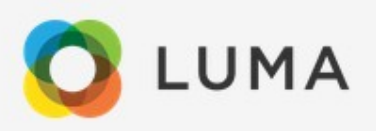

Hello, Feed file was generated successfully please click here And Download Feed. Thanks!

- Here you can see the feed was generated and download the feed.

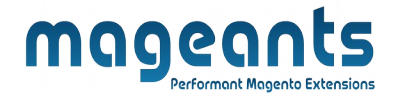

# **Thank you!**

Should you have any questions or feature suggestions, please contact us at: <https://www.mageants.com/contact-us.html>

Your feedback is absolutely welcome!